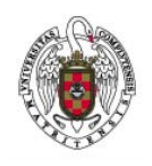

Manual de Configuración VPN para Windows 7

Página 1 de 8

Hacer clic en el botón **Inicio** y a continuación **Panel de Control**.

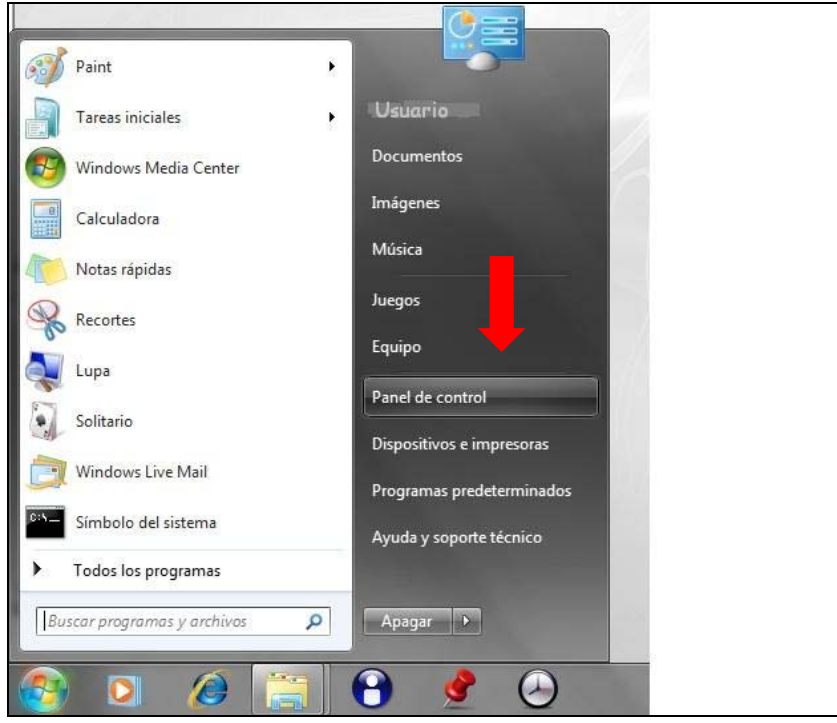

Seleccionar **Redes e Internet**.

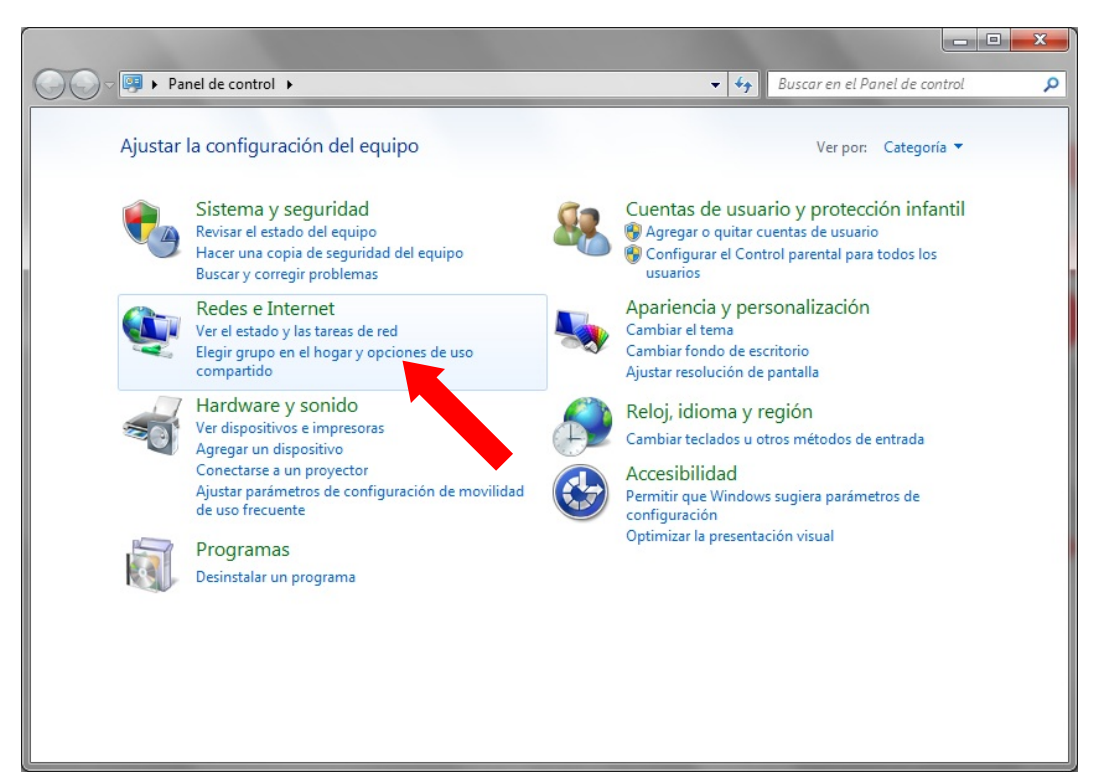

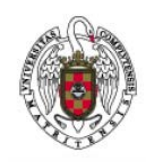

Manual de Configuración VPN para Windows 7

Página 2 de 8

Seleccionar la opción **Centro de Redes y recursos compartidos**.

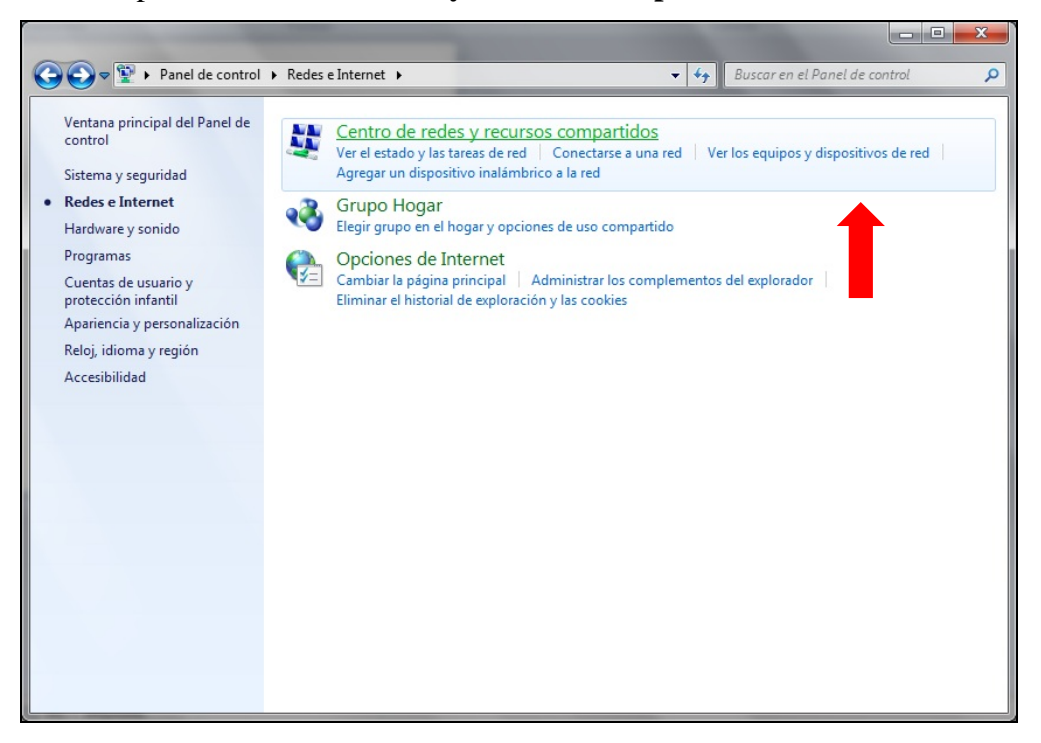

Seleccionar la opción **Configurar una nueva conexión o red**.

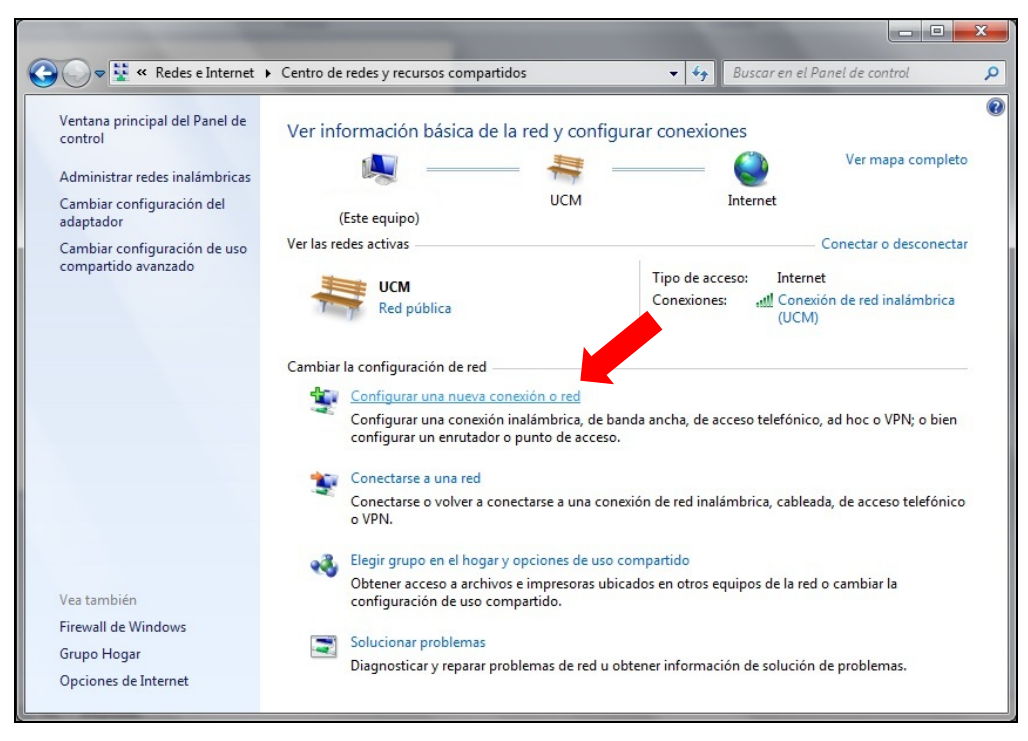

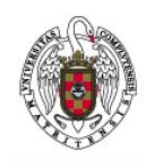

Manual de Configuración VPN para Windows 7

Página 3 de 8

Seleccionar la opción **Conectarse a un área de trabajo**.

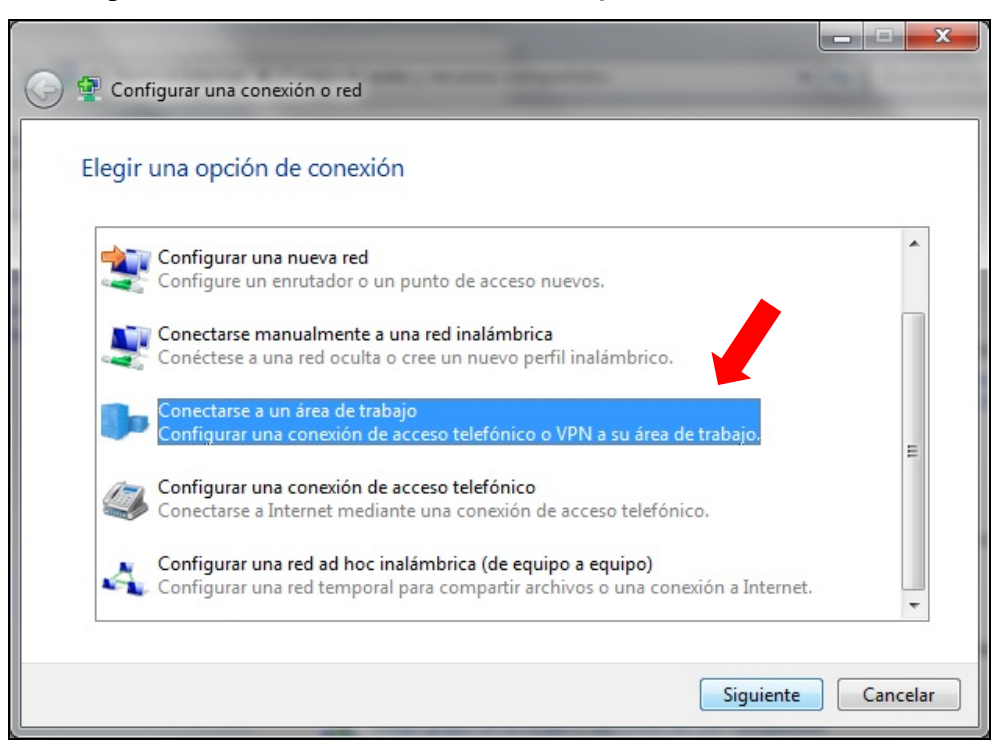

Seleccionar la opción **Usar mi conexión a Internet (VPN)**.

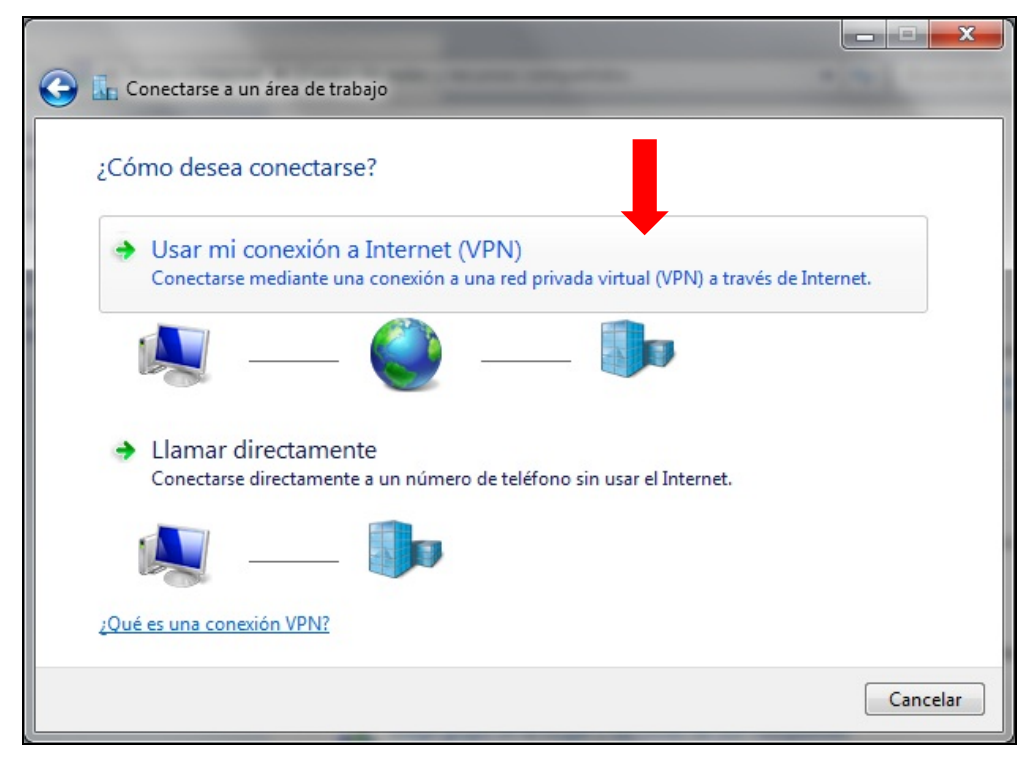

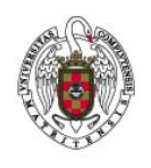

Manual de Configuración VPN para Windows 7

Página 4 de 8

 Escribir en **Dirección de Internet**: "tunel.ucm.es" y en **Nombre de destino**: "UCM-VPN" (imagen inferior). Opcionalmente también se puede activar la casilla **Permitir que otras personas usen esta conexión**. Después hacer clic en el botón **Siguiente**.

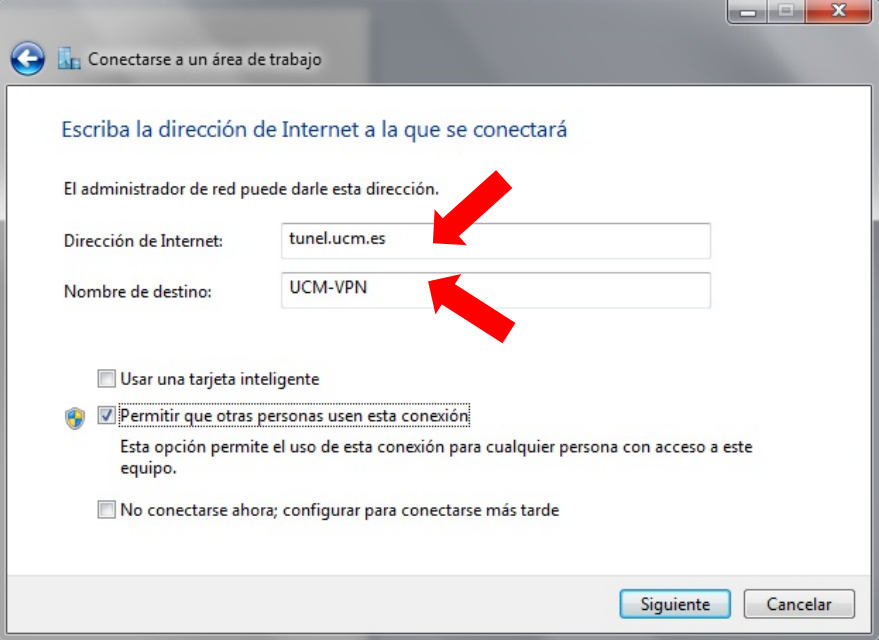

 Introducir en el campo **Nombre de usuario** la dirección de correo electrónico acabada en "@pdi.ucm.es" o bien en "@pas.ucm.es", y la contraseña en el siguiente campo. Opcionalmente también se puede activar la casilla **Recordar esta contraseña**. Pulsar el botón **Conectar**.

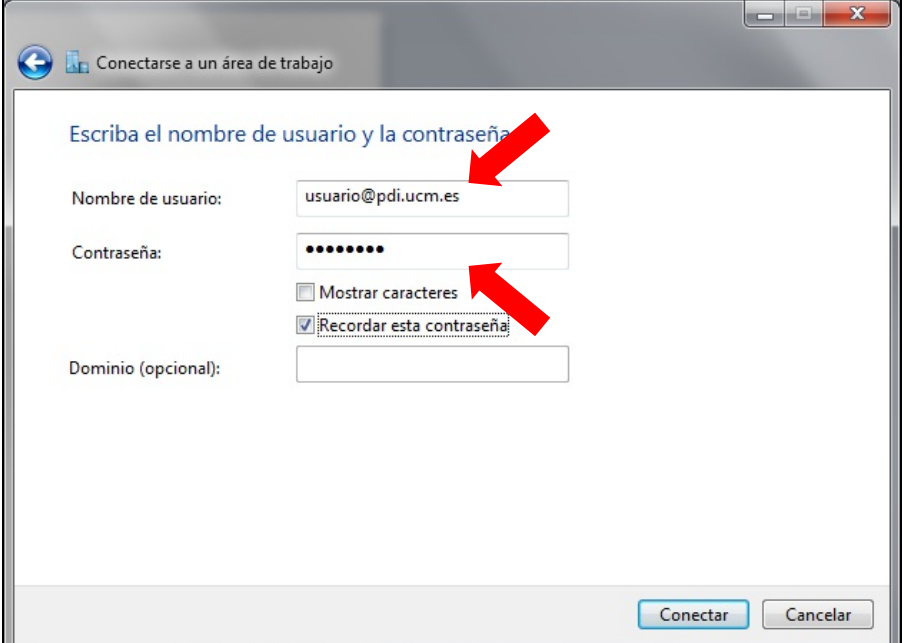

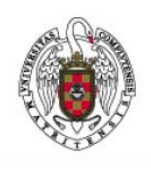

Manual de Configuración VPN para Windows 7

Página 5 de 8

 Aparecerá la siguiente pantalla con una barra de progreso. Aguardar hasta que aparezca el mensaje que indique la correcta conexión. Acto seguido pulsar el botón **Cerrar** (imágenes inferiores).

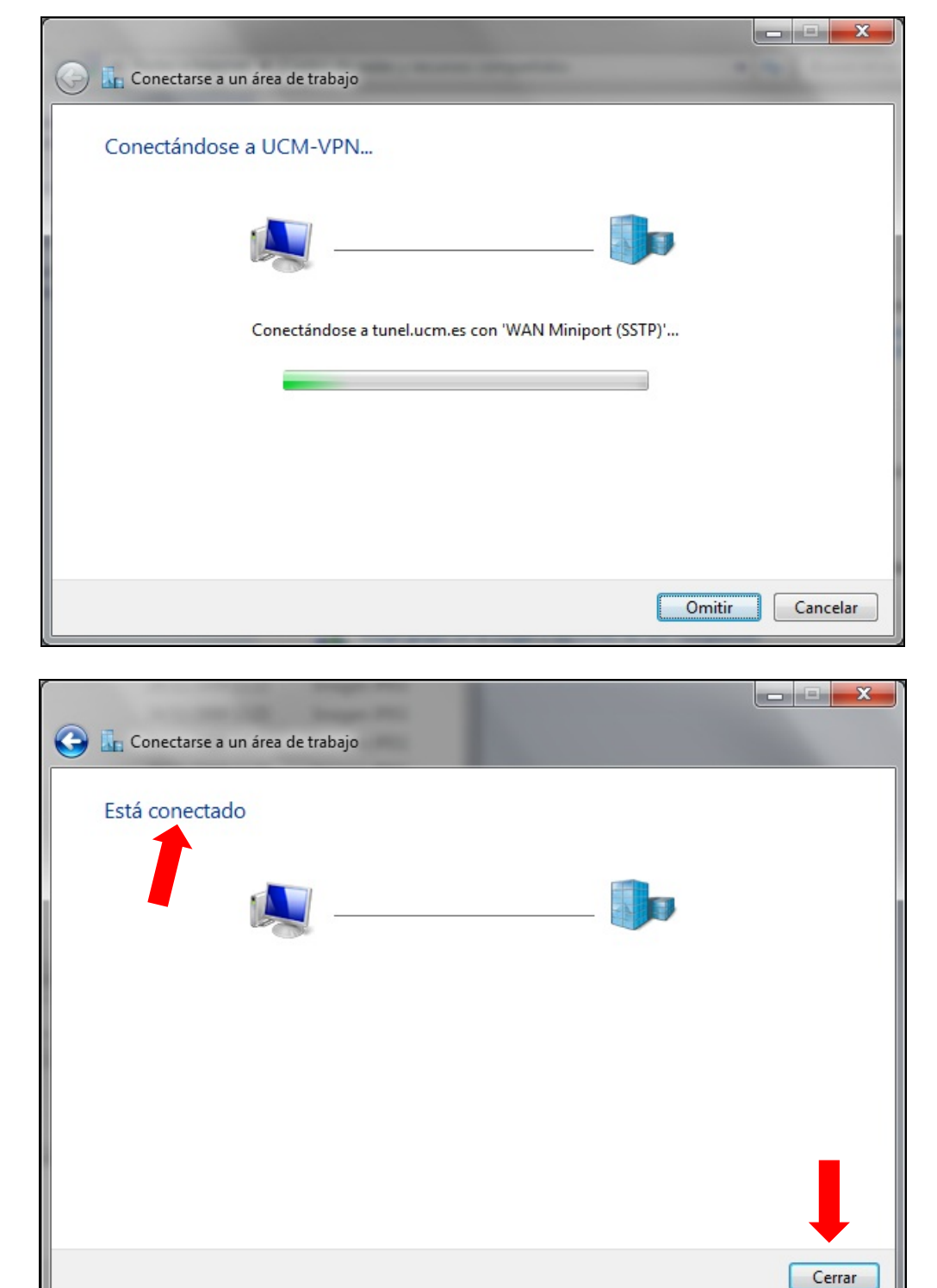

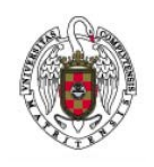

Manual de Configuración VPN para Windows 7

Página 6 de 8

 En la siguiente pantalla seleccionar la opción **Ubicación Pública**. Esto finalizará el proceso de configuración.

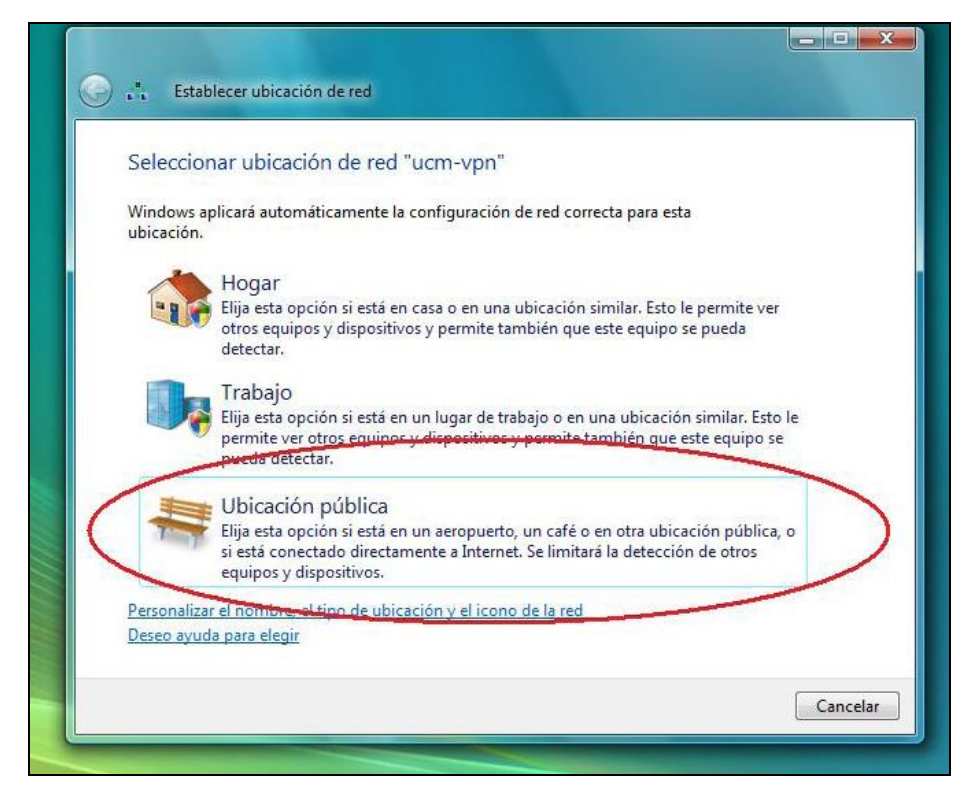

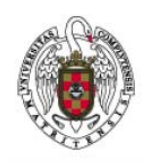

Manual de Configuración VPN para Windows 7

Página 7 de 8

Para facilitar la conexión a la VPN en el futuro, se puede colocar un Acceso Directo a la Conexión VPN en el Escritorio. Esto se hace de la siguiente forma:

 Hacer clic en el botón **Inicio** y escribir "Conexiones" en el campo de búsqueda. Después seleccionar **Ver conexiones de red**.

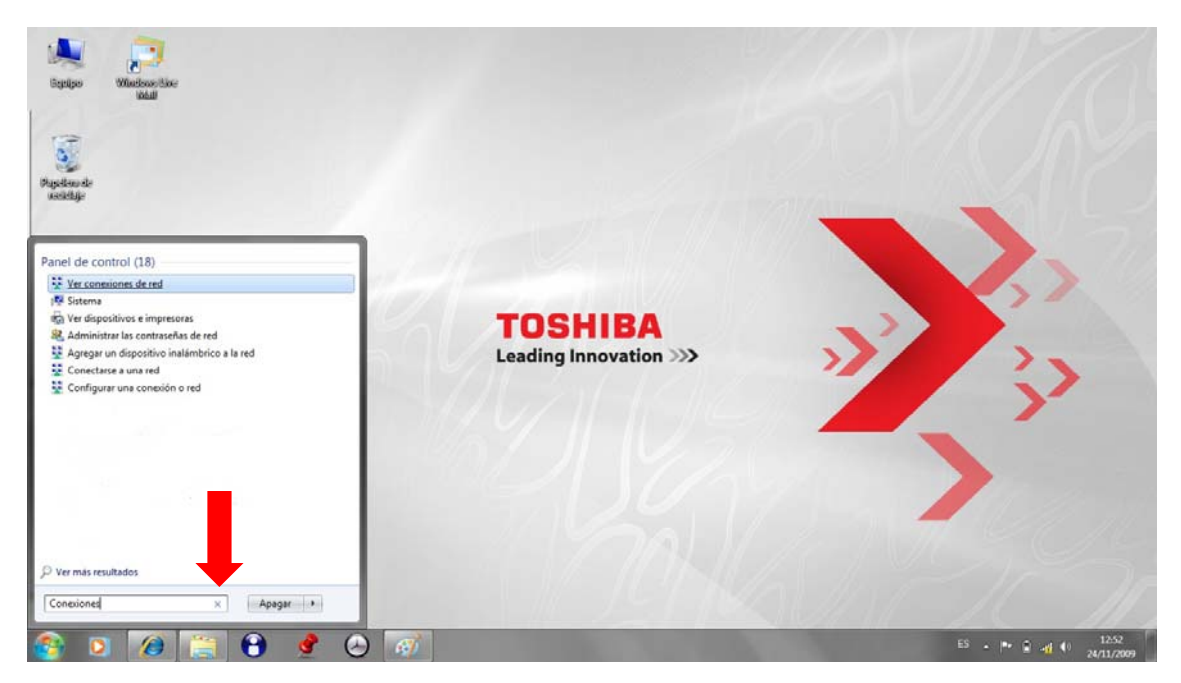

Hacer clic con botón derecho sobre **UCM-VPN** y seleccionar **Crear acceso directo**.

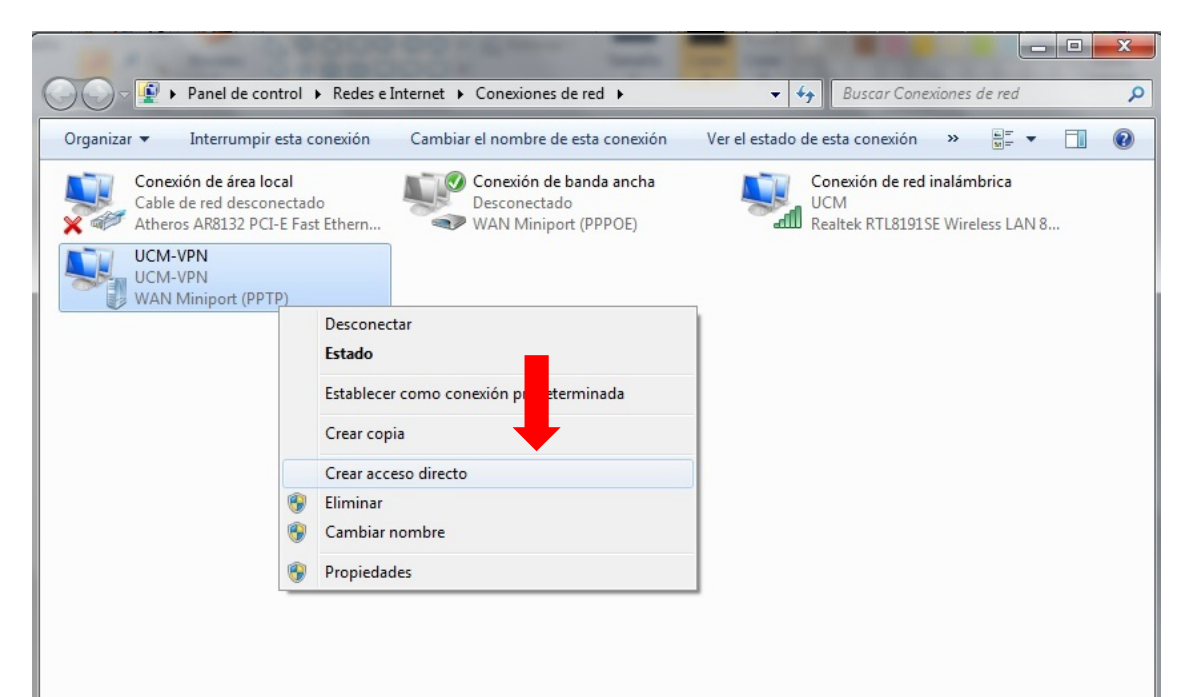

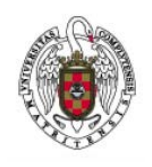

Manual de Configuración VPN para Windows 7

Página 8 de 8

 Aparecerá un cuadro de diálogo preguntando si se desea colocar el acceso directo en el escritorio. Pulsar el botón **Sí** y el acceso directo se creará el acceso directo.

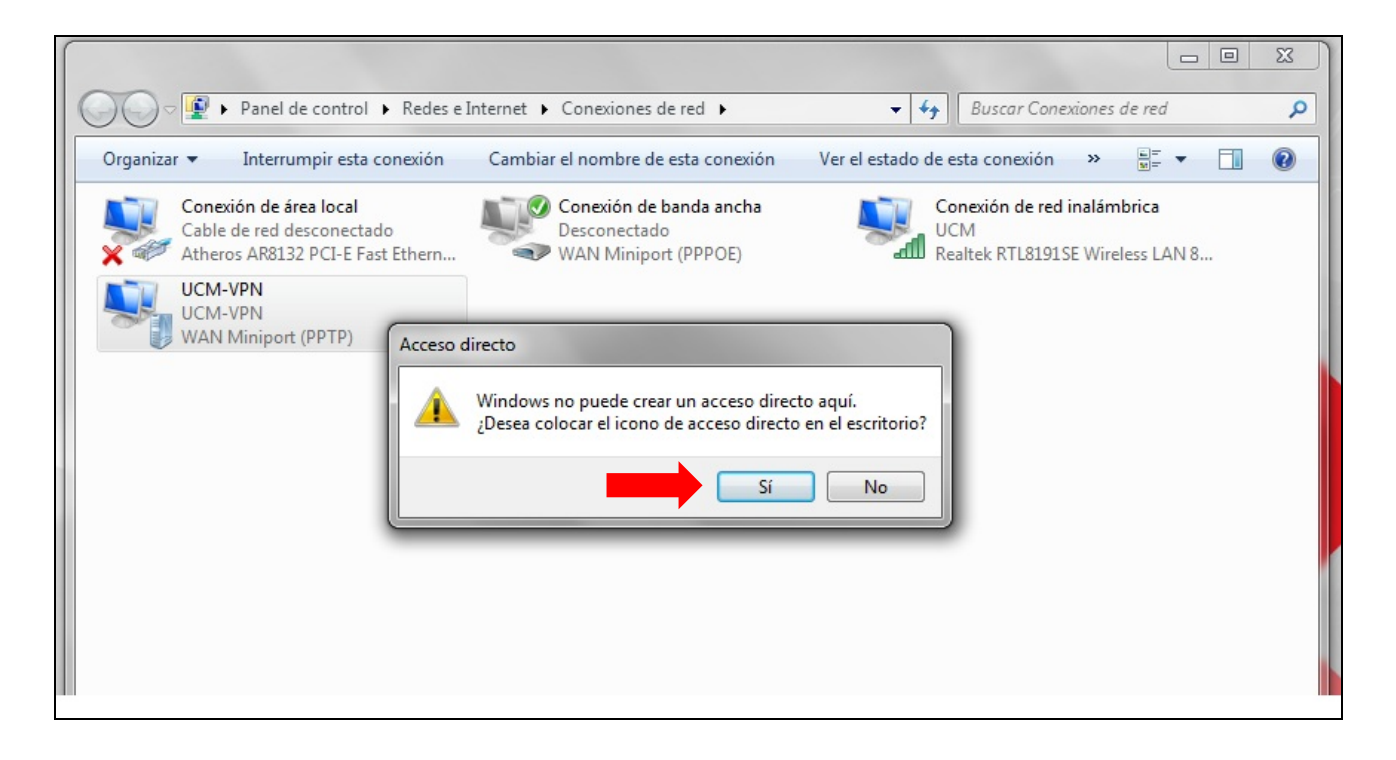